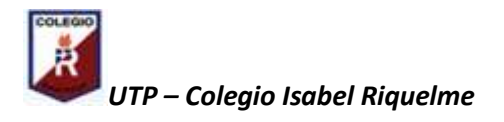

## **GUÍA DIGITAL N°4 TAREA**

**Asignatura**: Tecnología **Curso**: 3°A **Docente**: Verónica Gracia Tapia **Semana**: 04/08 de mayo **Contacto**: veronica.gracia@colegio-isabelriquelme.cl **Objetivo de la clase:** Crear un texto en un tamaño de hoja, fuente, tamaño de fuente determinado. Luego cambiar formato, fuente, tamaño, insertar imagen y guardar documento. **Actividad:** Crear texto en Word y realizar cambios de formato.

## **Guía de Aprendizaje.**

Trabajarán con un procesador de textos llamado Word que sirve para escribir muchas cosas como por ejemplo libros, pruebas, entre otros.

Seguir las instrucciones para desarrollar la actividad.

1.-Abrir el programa Word.

Luego al abrir el programa se abrirá un documento en blanco.

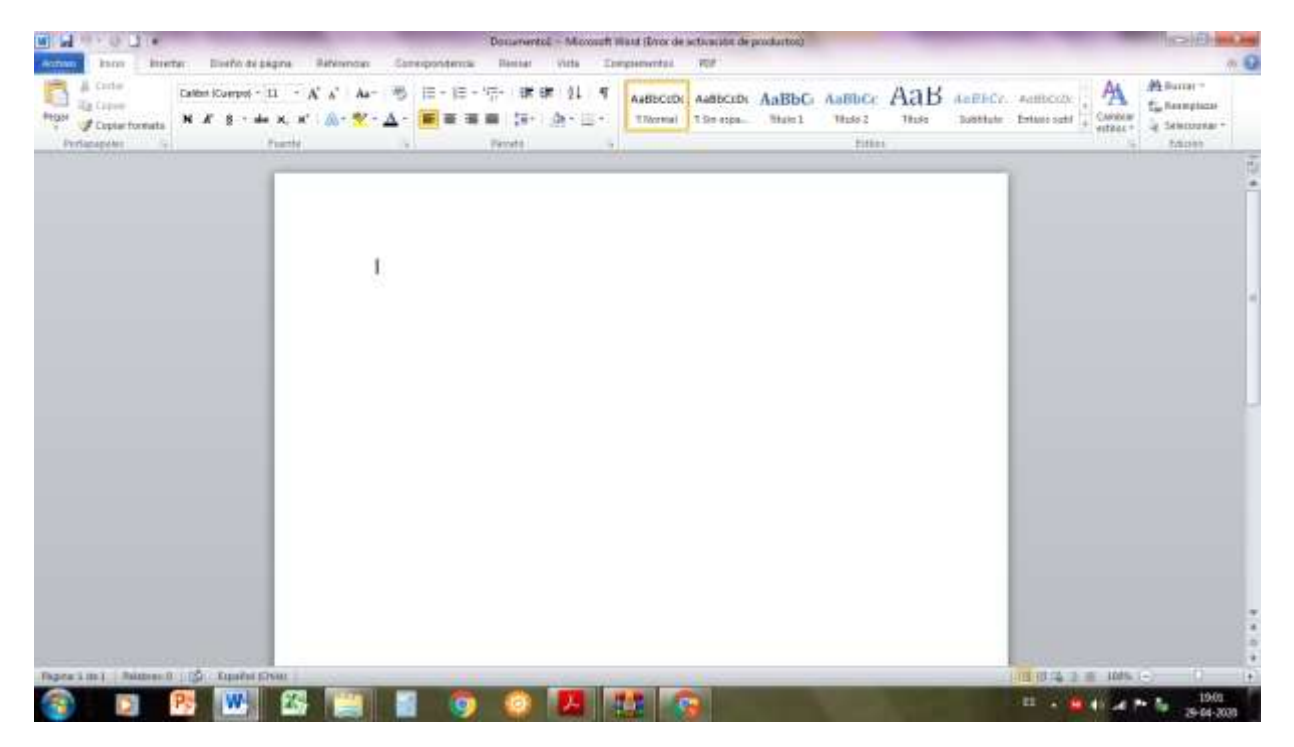

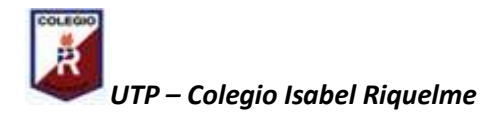

2.- Trabajar con distintas herramientas de Word; por ejemplo escribir un texto breve por ejemplo una carta o un relato de una vivencia.

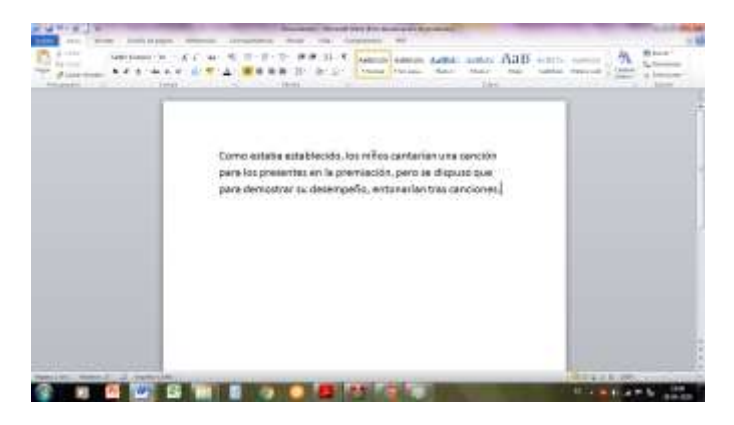

## **Este texto está escrito en tamaño carta, estilo Calibrí y en tamaño de Fuente (letra) n°11.**

Luego tienes que cambiar el tamaño de hoja (en diseño de página y tamaño) e insertar una imagen asociada al texto. Ajustan el tamaño de la imagen de acuerdo a la extensión del documento. Finalmente guardan el documento con un nombre que represente al texto creado

Este documento está en hoja tamaño oficio, para establecer el tamaño debes ingresar en diseño de página en la barra de tareas y escoger el tamaño de la página.Para Cambiar la letra, en este caso Escolar, debes buscar en la cuadrícula de fuente que está en la barra de tareas, el tamaño lo seleccionas al lado en la misma cuadrícula en tamaño de fuente.

Para insertar la imagen , debes buscar en un explorador la imagen que quieres insertar, la escoges, la copias, vuelves al documento y luego la pegas en él.

Para terminar saca una foto al texto creado para enviarlo a la profesora y luego lo guardas en documentos.

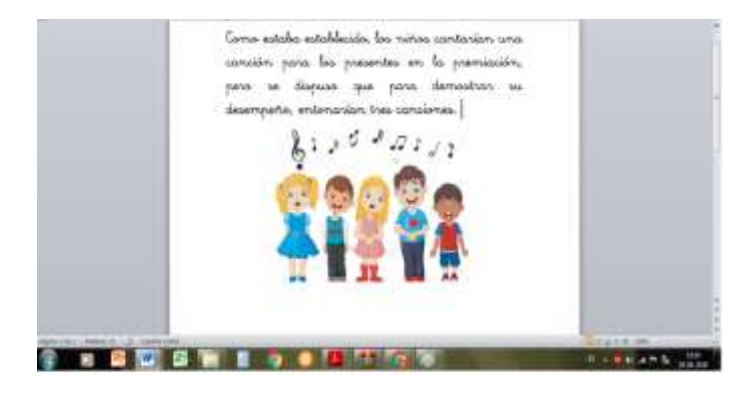

**Este documento está en tamaño oficio, letra o fuente Escolar n°18, con una imagen insertada.**